# **СОДЕРЖАНИЕ**

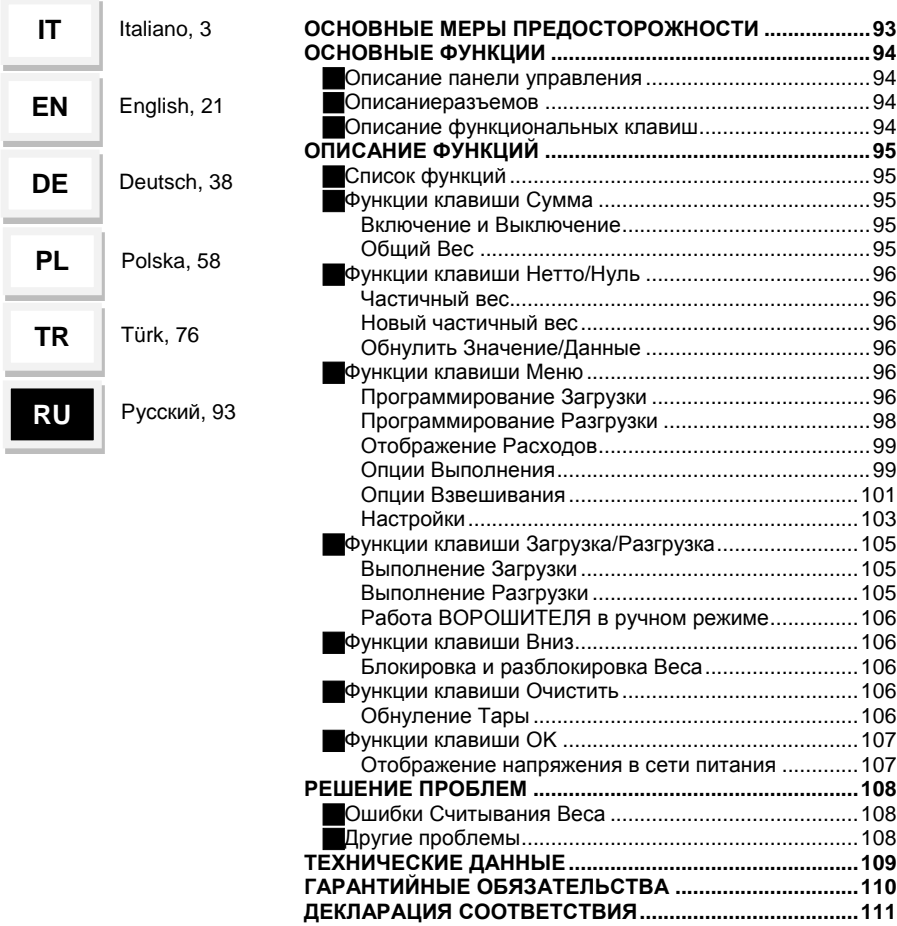

# **ОСНОВНЫЕ МЕРЫ ПРЕДОСТОРОЖНОСТИ**

- Внимательно ознакомьтесь с настоящим руководством перед эксплуатацией
- Убедитесь, что напряжение соответствует требованиям системы
- Не нажимайте сильно на область визуализации (дисплей)
- Не используйте заостренные предметы для нажатия на функциональные клавиши
- Не используйте растворители для очистки контроллера
- Не допускайте попадания воды на контроллер или на составляющие его части
- Используйте исключительно аксессуары, одобренные производителем
- Ремонт устройства должен выполняться только квалифицированным персоналом
- Не пытайтесь открыть или разобрать устройство
- Не используйте систему по иному назначению, не указанному в данном руководстве

93

# DigiDevice **ОСНОВНЫЕ ФУНКЦИИ**

## **Описание панели управления**

Панель управления весового контроллера разделена на 3 основных области:

*Область Диалога (1):* на буквенно-цифровом дисплее отображаются пункты меню, описания фаз дозировки, а также подсказкик численным значениям, которые отображаются в *Области Взвешивания* для помощи пользователю при вводе данных и во время загрузок и разгрузок.

*Область Взвешивания (2)*: на дисплее отображаются численные значения веса, параметров настройки, а также компонентов во время дозировки.

*Клавиатура (3):* 8 клавиш, расположенные под дисплеем, позволяют производить операции, описанные далее в руководстве.

# **Описаниеразъемов**

*Сетевой разъем питания (А)*:подключение питания и сигнализации (если присутствует).

*Разъем для подключения периферийного оборудования (В)*: подключение аксессуаров таких как принтер, дополнительный дисплей веса, и т.д.

*Разъем для подключения тензодатчиков (С)*: подключение весовых тензодатчиков.

# **Описание функциональных клавиш**

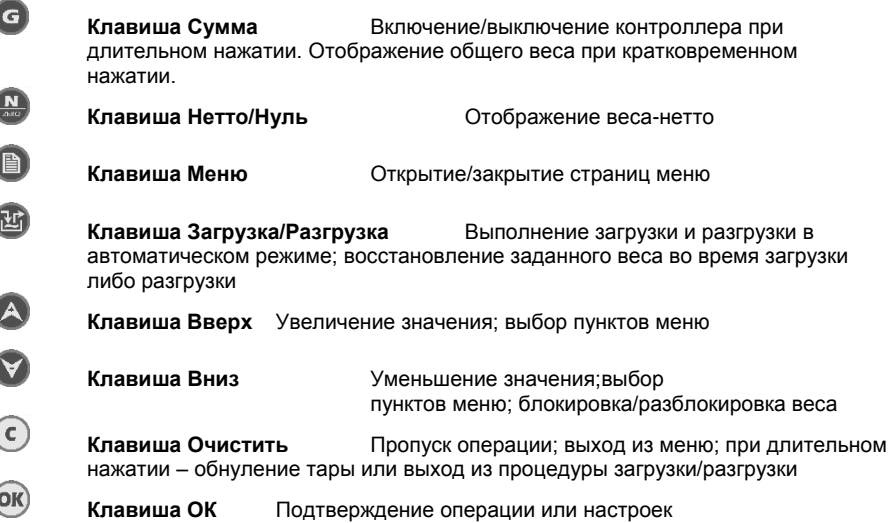

# **ОПИСАНИЕ ФУНКЦИЙ**

# **Список функций**

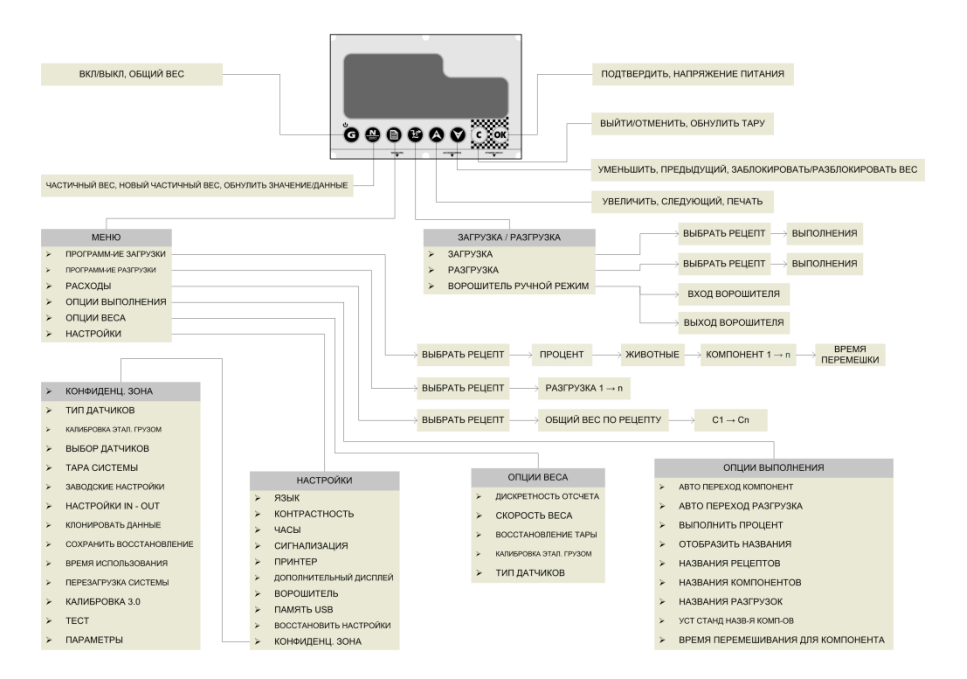

## **Функции клавиши Сумма**

## Включение и Выключение

*Для включения системы* кратковременно нажать клавишу . Загорится дисплей индикатора с сообщениями инициализации.

*Для выключения системы* удерживать клавишу нажатой примернов течении 3 секунд до тех пор, пока в Области Диалога не появится надпись "**ПОКА ПОКА**". После чего отпустить клавишу.

## Общий Вес

.

G

*Для отображения общего веса* из меню отображения частичного веса нажать клавишу

Если подключен принтер, то нажатием клавиши  $\bigcirc$  вызовется запрос о печати отображенного значения с датой и временем. Выбрать "**ДА**" при помощи клавиши и подтвердить клавишей  $($ ОК)

# **Функции клавиши Нетто/Нуль**

# Частичный вес

*Для отображения значения частичного веса* из меню отображения общего веса,

нажать клавишу . Значение общего веса будет отображено в области сообщений дисплея с префиксом **Б** (Gross, общий вес).

Если подключен принтер, то нажатием клавиши вызовется запрос о печати

отображенного значения с датой и временем. Выбрать "**ДА** " при помощи клавиши и подтвердить клавишей  $($ ОК)

# Новый частичный вес

*Для осуществления загрузки в ручном режиме*, загрузить различные компоненты и по

окончании каждой загрузки нажать клавишу **для обнуления частичного веса.** Значение общего веса будет отображено в области сообщений дисплея с префиксом (Gross, Общий вес).

# Обнулить Значение/Данные

*Для обнуления значения либо данных во время настройки*, нажать клавишу (например, обнуление расхода по рецептам или отдельным компонентам).

# **Функции клавиши Меню**

# Программирование Загрузки

*Для программирования и/или изменения рецепта с весом компонентов для загрузки,*  выполните следующие действия:

- Нажать клавишу и выбрать пункт меню "**ПРОГРАММ-ИЕ ЗАГРУЗКИ**". Подтвердить клавишей .
- Номер рецепта отобразится в мигающем режиме. Выбратьпри помощи клавиш номер рецепта, который необходимо создать либо изменить (если название

рецепта уже существует, то оно появится в Области Диалога), и нажать

 Если индикатор настроен для дозировки рецепта в процентах (см. § Опции выполнения – Процент Рецепта), то значение последнего установленного процента отобразится в мигающем режиме. Увеличить либо уменьшить процент дозировки

при помощи клавиш $\bigotimes_{\mathcal{U}} \bigotimes_{\mathcal{U}}$  и нажать  $\bigcirc$ к)

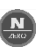

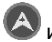

- инструкция
- Количество голов отобразится в мигающем режиме, и в Области Диалога появится

надпись "**ЖИВОТНЫЕ**". Ввести количество голов при помощи клавиш нажать .

 Если установлена система Ворошитель (§ Настройки – Ворошитель), возможно задать использовать или нет в данном рецепте это устройство. При помощи клавиш

выбрать **ВКЛ** и подтвердить **ОК**, если в рецепте используется Ворошитель, в ином случае выбрать **ВЫКЛ**.

 Вес первого компонента замигает, и в Области Диалога появится надпись "**Р1К1**", обозначающая первый компонент первого рецепта (аналогично и с другими рецептами, например, "**Р2 К1**", "**Р3 К1**"). Ввести массу Компонента 1 (если название компонента уже задано, то оно высветится в Области Диалога) для загрузки на

каждую голову (в кг) при помощи клавиш  $\bigotimes_{\mathfrak{g}}$  и нажать  $\bigotimes_{\mathfrak{g}}$ лля перехода к следующему компоненту.

Нажать клавишу  $\Box$ . если необходимо заменить название загружаемого компонента другим именем из списка. Название компонента замигает. Выбрать

из списка компонентов клавишами  $\bullet \bullet$  и  $\bullet \bullet$  (см. § Опции выполнения –

Названия компонентов) название Компонента 1 и подтвердить клавишей  $\overline{\textbf{QK}}$ 

 Если вес заданного компонента не равен 0 и в рецепте используется Ворошитель (см. предыдущие настройки), то возможно установить использовать ли это

устройство для данного компонента. При помощи клавиш **У и Выбрать ВКЛ** и

подтвердить  $(0K)$ , если компонент должен быть загружен во время работы Ворошителя согласно заданному времени в рецепте при помощи параметров Ворошитель время внутри и Ворошитель время снаружи (Ворошитель время внутри – это время нахождения ножей внутри мешалки, Ворошитель время снаружи – это время нахожденя ножей вне мешалки), в ином случае установить параметр на **ВЫКЛ**.

 Если вес заданного компонента не равен 0 и активирована функция задачи времени перемешивания для каждого компонента (§ Опции выполнения – Время перемешивания для каждого Компонента), то возможно задать для каждого загружаемого компонента время перемешивания до перехода к запросу загрузки следующего компонента: установить время перемешивания (в минутах) при помощи

клавиш **и и м** и подтвердить введенные данные клавишей **ОК** 

- Ввести массу и присвоить имя для каждого Компонента, активировать Ворошитель и установить время перемешивания.
- После последнего компонента установить конечное время перемешивания (в

минутах) при помощи клавиш  $\bigotimes$ и  $\bigvee$  и подтвердить данные клавишей

 Если в рецепте используется Ворошитель (см. предыдущие настройки) во время загрузки компонентов и перемешивания ножи входят и выходят из мешалки согласно времени заданного в рецепте (соответственно, Время ворошителя внутри, время нахождения ножей внутри мешалки, и Время ворошителя снаружи, время нахождения ворошителя вне мешалки). Задать значение параметра Время

ворошителя внутри (в секундах) при помощи клавиш и и и подтвердить данные клавишей .

 Задать таким же образом значение для параметра Время ворошителя снаружи (в секундах) при помощи клавиш $\bigotimes_\mathsf{M} \bigvee$  и подтвердить данные клавишей

 Если в рецепте используется Ворошитель (см. предыдущие настройки), система запросит подтверждение использования данного устройства во время финального перемешивания согласно заданному в рецепте времени параметрами Время ворошителя внутри и Время ворошителя снаружи. Установить Ворошитель Ф на **ВКЛ** для активации Ворошителя во время финального перемешивания при помощи

клавиш **и и и подтвердить данные клавишей <sup>ОК)</sup>, в ином случае установить** параметр на **ВЫКЛ**.

(ок) **ПРИМЕЧАНИЕ**: Если необходимо выйти из меню загрузки, удерживать клавишу нажатой примерно 2 секунды для перехода к отображению Общего веса.

**ПРИМЕЧАНИЕ**: После ввода значений веса загружаемых компонентов можно перейти

непосредственно к загрузке нажатием клавиши

# Программирование Разгрузки

*Для программирования и/или изменения рецепта с весом компонентов для разгрузки в одной или нескольких точках,* выполните следующие действия:

- Нажать клавишу **(B)** и выбрать клавишами **A** и **V** пункт меню "**ПРОГРАММ-НИЕ РАЗГРУЗКИ**". Подтвердить клавишей .
- Номер рецепта отобразится в мигающем режиме. Выбрать при помощи клавиш

и номер рецепта, который необходимо создать либо изменить (если название

рецепта уже задано, то оно появится в Области Диалога) и нажать

 Количество голов на Разгрузке 1 отобразится в мигающем режиме и в Области Диалога появится надпись "**Р1 Р1**",обозначающая первую разгрузку первого рецепта (аналогично и с другими рецептами, например, "**Р2 Р1**", "**Р3 Р1**"). Если название разгрузки уже задано, то оно отобразится в Области Диалога. Ввести количество

голов при помощи клавиш $\bigotimes_{\mathcal{U}} W_{\mathcal{U}}$ и нажать  $\bigcirc \mathcal{U}$  для перехода к следующей разгрузке.

 $\blacksquare$  Нажать клавишу  $\blacksquare$ , если необходимо изменить название разгрузки. Название

разгрузки замигает. Выбрать из списка разгрузок клавишами  $\bullet$  и  $\bullet$  (см. § Опции выполнения – Названия разгрузок) нужное название для Разгрузки 1 и подтвердить  $\overline{\textsf{OK}}$ 

- Ввести количество голов на каждой разгрузке при помощи клавиш подтвердить данные клавишей  $^{(OK)}$
- **ПРИМЕЧАНИЕ**: Если необходимо выйти из меню загрузки, удерживать клавишу нажатой примерно 2 секунды для перехода к отображению Общего Веса.
- **ПРИМЕЧАНИЕ**: Индикатор осуществляет контроль достоверности вводимых данных и не позволит превысить при разгрузке суммарное количество голов, заданных при загрузке. Следовательно, возможно, что контроллер ограничит количество животных при последней разгрузке с тем, чтобы они соответствовали суммарному количеству голов, заданных при загрузке.

**ПРИМЕЧАНИЕ**: После ввода значений веса для разгрузки можно перейти

непосредственно к разгрузке нажатием клавиши .

## Отображение Расходов

*Для отображения набранных доз для каждого рецепта и для каждого компонента в рецепте,* выполните следующие действия:

- Нажать клавишу  $\Box$  и выбрать при помощи клавиш $\bigcirc$  и  $\bigcirc$  пункт меню "**РАСХОДЫ**". Подтвердить клавишей .
- Выбрать номер рецепта, для которого необходимо отобразить расход (если

название рецепта уже задано, то оно высветится в Области Диалога) и нажать  $\overline{\textsf{OK}}$ 

- Значение набранного общего веса выбранного рецепта отобразится в мигающем режиме в Области Взвешивания.
- Нажать **для обнуления значения набранного веса выбранного рецепта или** нажать <sup>ОК для</sup> перехода к отображению набранного веса каждого компонента.
- Если подключен принтер, то нажатием клавиши  $\bigcirc$  вызовется запрос о печати набранного веса выбранного рецепта. Выбрать "**ДА**" при помощи клавиши и подтвердить  $($ ок $)$
- Продолжать нажимать  $\overline{a}$  для просмотра набранного веса различных компонентов для обнуления их значения.

## Опции Выполнения

*Для конфигурации Опций Выполнения операций загрузки и разгрузки*, нажать клавишу

и выбрать при помощи клавиш **А** и **У** пункт меню "**ОПЦИИ ВЫПОЛНЕНИЯ**". Подтвердить клавишей  $\left($ ОК)

Выбрать один из нижеописанных параметров при помощи клавиш  $\bigoplus_{\mu} \bigotimes_{\mu}$ затем

ок) для отображения настроек. Для изменения настроек отредактировать

(OK) значения при помощи клавиш 4 и , а затем подтвердить изменения клавишей или отменить изменения клавишей .

#### Автоматический переход к следующему компоненту

Если данный параметр установлен на **ВКЛ**, то переход от одного компонента к другому во время загрузки происходит в автоматическом режиме по завершении загрузки компонента. Если установлен на **ВЫКЛ**, то по завершении загрузки одного компонента необходимо нажать (ОК) для перехода к загрузке следующего компонента.

#### Автоматический переход к разгрузке

Если данный параметр установлен на **ВКЛ**,то переход от одной точки разгрузки к следующей во время разгрузки происходит в автоматическом режиме. Если установлен на **ВЫКЛ**, необходимо нажать для перехода к следующей точке разгрузки.

#### DigiDevice Процент рецепта

Если данный параметр установлен на **ВКЛ**, то включена функция, которая позволяет увеличить либо уменьшить массу компонентов при загрузке и разгрузке в зависимости от процента, заданного в меню Программирование Загрузки.

В таблице ниже приведены в пример массы загрузки 2-ух компонентов со значениями в рецепте, равными, соответственно, 100 кг и 80 кг, в случаях изменения процента, равного 0 (значение рецепта не меняется), 10% (увеличение на 10% веса в рецепте), - 10% (уменьшение на 10% веса в рецепте).

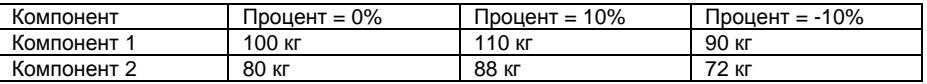

Если установлен на **ВЫКЛ**, то данный параметр неактивирован и скрыт в меню Программирование Загрузки.

## Отображение названий

Если данный параметр установлен на **ВКЛ**, то названия Рецептов, Компонентов и Расходов будут отображаться как в момент программирования загрузок и разгрузок, так и во время самого процесса Загрузки и Разгрузки компонентов. Если установлен на **ВЫКЛ**, то данные названия не будут отображаться.

## Названия Рецептов

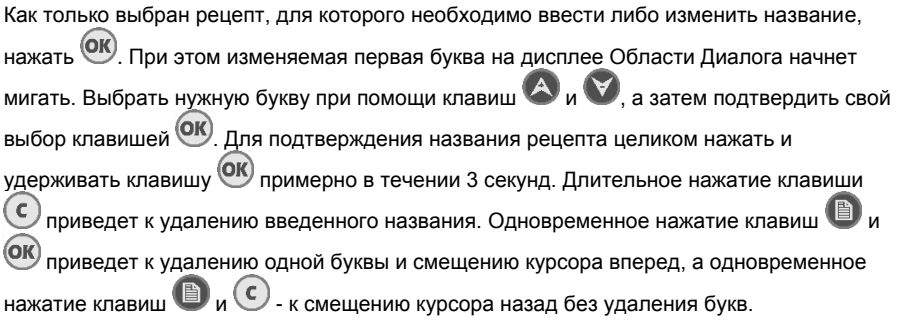

### Название компонентов

Как только выбран компонент, для которого необходимо ввести либо изменить название, ОК). При этом изменяемая первая буква на дисплее в Области Диалога начнет мигать. Выбрать нужную букву при помощи клавиш  $\bigtriangleup$  и  $\bigtriangledown$ , а затем подтвердить свой выбор клавишей <sup>(ОК)</sup>. Для подтверждения названия компонента целиком нажать и удерживать клавишу примерно в течении 3 секунд. Длительное нажатие клавиши  $\epsilon$ приведет к удалению введенного названия. Одновременное нажатие клавиш  $\blacksquare$  и (ок приведет к удалению одной буквы и смещению курсора вперед, а одновременное нажатие клавиш  $\bigcirc$ и $\mathbb{C}$  - к смещению курсора назад без удаления букв.

## Название Разгрузок

Как только выбрана разгрузка, для которой необходимо ввести либо изменить название, нажать <sup>(ОК)</sup>. При этом изменяемая первая буква на дисплее в Области Диалога начнет мигать. Выбрать нужную букву при помощи клавиш  $\bigcirc_n$ и  $\bigcirc_n$  а затем подтвердить свой выбор клавишей  $\overline{\textsf{OK}}$ . Для подтверждения названия разгрузки целиком нажать и удерживать клавишу примерно в течении 3 секунд. Длительное нажатие клавиши C приведет к удалению введенного названия. Одновременное нажатие клавиш (ок приведет к удалению одной буквы и смещению курсора вперед, а одновременное нажатие клавиш  $\bigcirc$ и $\bigcirc$  - к смешению курсора назад без удаления букв.

#### Установка стандартных названий компонентов

При входе в данное меню система спросит, действительно ли вы хотите начать процедуру присвоения предустановленных названий для компонентов. Для продолжения нажать клавишу  $\bigcirc$  и подтвердить  $\circledcirc$ . Далее появится запрос подтверждения для обнуления всех названий компонентов, сохраненных в памяти ранее. Для продолжения нажать  $\bigtriangleup$  и подтвердить  $\bigcirc$   $\bigcirc$   $\bigcirc$ 

#### Время перемешивания для каждого Компонента

Если параметр установлен на **ВКЛ** во время программирования загрузок для каждого загружаемого компонента (вес > 0) необходимо задать также время перемешивания до перехода к загрузке следующего компонента (в минутах). Если параметр установлен на **ВЫКЛ** во время программирования загрузок не нужно вводить данное значение.

## Опции Взвешивания

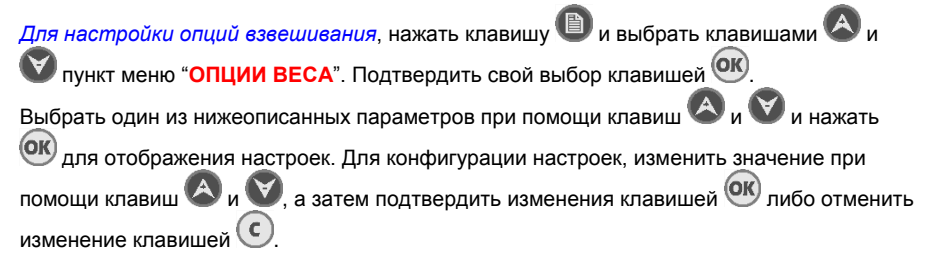

## Дискретность отсчета веса

Выбирая одно значение из предлагаемых при помощи клавиш $\bigcirc$ и $\bigcirc$ . возможно установить дискретность отображаемого веса. Можно выбрать дискретность равную 1, 2, 5 или 10 единицам. Подтвердить изменения клавишей <sup>(ОК)</sup> либо отменить выполнение

команды клавишей .

DigiDevice Скорость веса

Позволяет выбрать скорость обновления считывания веса. Установка низкого значения соответствует более длительному времени обновления и наоборот. Выбрать одно из

предлагаемых значений при помощи клавиш  $\bigcirc$ и  $\bigcirc$ , а затем подтвердить изменение клавишей <sup>ОК</sup> либо отменить изменения клавишей

**ПРИМЕЧАНИЕ**: При выборе опции Dynamic система будет использовать инновационный метод динамического фильтра взвешивания для обеспечения стабильности и точности взвешивания в движении.

#### Восстановление Тары

Активирует Мастер настройки для отмены последнего обнуления Общего Веса. На дисплее отобразится, каков будет Общий Вес после восстановления. Для запуска восстановления необходимо выбрать и подтвердить запрос на выполнение операции.

#### Калибровка Весом

Данный Мастер настройки осуществляет калибровку системы при помощи эталонного груза заданного значения. Процедура предусматривает два различных способа калибровки в зависимости от того, установлен ли уже эталонный вес в системе, либо загружается во время самой процедуры.

 ЭТАЛОННЫЙ ВЕС УСТАНОВЛЕН В СИСТЕМЕ ВЗВЕШИВАНИЯ При запуске процедуры индикатор запросит подтверждение на выполнение обнуления веса: на буквенно-цифровом дисплее появится надпись

"ВЫПОЛНИТЬ ОБНУЛЕНИЕ? ". Выбрать "НЕТ" клавишей V и нажать <sup>(ОК)</sup> После чего индикатор отобразит значение 0 и запросит загрузить эталонный вес: "**ЗАГРУЗИТЬ ЭТАЛ. ГРУЗ**"; однако эталонный вес уже установлен в

системе, поэтому нажать **ОК** для продолжения процедуры. На индикаторе отобразится число с мигающей последней цифрой и запросит ввести точное значение эталонного веса, загруженного в систему: "**ВВЕСТИ ЗНАЧЕНИЕ** 

**ВЕСА**". Использовать клавиши **Д** и **Д** для изменения мигающей цифры и

подтвердить изменение клавишей  $\overline{\textbf{OR}}$ . После чего начнет мигать следующая цифра: установить таким образом значения для всех оставшихся цифр до

полного ввода значения эталонного веса. После подтверждения клавишей значения последней цифры система перейдет к заключительной стадии процедуры, на которой запросит подтверждение калибровки: подтвердить

клавишей <sup>ОК)</sup> или выбрать "НЕТ" при помощи клавиши отмены процедуры.

 ЭТАЛОННЫЙ ВЕС НЕ УСТАНОВЛЕН В СИСТЕМЕ (ЗАГРУЖАЕТСЯ ВО ВРЕМЯ ПРОЦЕДУРЫ)

При запуске процедуры индикатор запросит подтверждение на выполнение обнуления веса: на буквенно-цифровом дисплее появится надпись

"**ВЫПОЛНИТЬ ОБНУЛЕНИЕ?**". Подтвердить клавишей для обнуления значения тары. После чего индикатор отобразит значение 0 и запросит удалить

любой загруженный вес: "**УБРАТЬ ВЕС**". Убрать вес и нажать <sup>(ОК)</sup> для продолжения процедуры. Далее индикатор отобразит значение 0 и запросит

инструкция

загрузить эталонный вес: "**ЗАГРУЗИТЬ ЭТАЛ. ГРУЗ**"; загрузить его, проверив

изменение отображаемого веса, затем нажать клавишу  $(X)$  для продолжения процедуры. На индикаторе отобразится число с мигающей последней цифрой и запросит ввести точное значение эталонного веса, загруженного в систему:

"**ВВЕСТИ ЗНАЧЕНИЕ ВЕСА**". Использовать клавиши **«У и У для изменения** 

мигающей цифры и подтвердить изменение клавишей  $\overline{\textsf{CK}}$ . После чего начнет мигать следующая цифра: установить таким образом значения для всех оставшихся цифр до полного ввода значения эталонного веса. После

подтверждения клавишей <sup>(ОК)</sup> значения последней цифры система перейдет к заключительной стадии процедуры, на которой запросит подтверждение

калибровки: подтвердить клавишей <sup>(ОК)</sup> или выбрать "НЕТ" при помощи

 $\kappa$ павищи $\bigotimes$ и нажать  $\bigcirc$ и для отмены процедуры.

**ПРИМЕЧАНИЕ**: Чем более эталонный груз приближается к наибольшему пределу взвешивания, тем более точной будет калибровка. Использование низких значений эталонных грузов для данной процедуры может привести к снижению точности системы.

**ПРИМЕЧАНИЕ**: ВНИМАНИЕ: Данная настройка не отменяется и должна осуществляться исключительно по необходимости.

### Тип тензодатчиков

Данное меню позволяет выбрать модель тензодатчиков, используемых в системе, из предустановленного списка, в зависимости от количества датчиков и грузоподъемности каждого из них.

При выборе из списка при помощи клавиш  $\bullet$  и  $\bullet$  на буквенно-цифровом дисплее отобразится количество тензодатчиков в системе и модель (либо грузоподъемность каждого из них), а на цифровом дисплее отобразится значение, полученное настроенной таким образом системой, с калибратором 3мВ.

Например, "ЧХЯЧЭЛЬ" соответствует 4 тензодатчикам модели DigiDeviceSENS-ALC054305A. Для дальнейших деталей, касающихся тензодатчиков, смотреть документацию DigiDevice по тензодатчикам.

Выбрать тип тензодатчика из списка при помощи клавиш  $\bigoplus_{\mu} \bigotimes_{\alpha}$ затем полтвердить изменение клавишей  $\left($ ОК) либо отменить клавишей

### **ПРИМЕЧАНИЕ**: ВНИМАНИЕ: Данная процедура должна осуществляться исключительно при необходимости и выполняться квалифицированным персоналом.

# Настройки

*Для изменения настроек системы*, нажать клавишу и выбрать при помощи клавиш

пункт меню "НАСТРОЙКИ". Подтвердить при помощи клавиши <sup>(ОК)</sup>

Выбрать один из нижеописанных параметров при помощи клавиш

 $($ OK $)$ для отображения настроек. Для конфигурации настроек изменить значение при

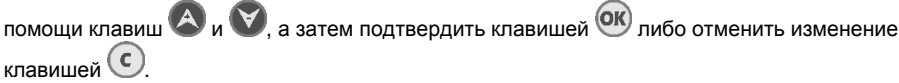

## Язык

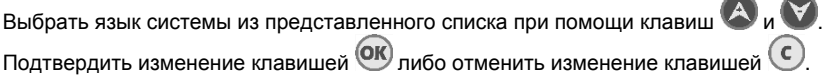

#### Контрастность

Настроить уровень контрастности дисплея для получения оптимального изображения,

выбрав одно из предлагаемых значений при помощи клавиш  $\bigcirc$  и  $\bigcirc$ . Подтвердить изменения клавишей <sup>(ОК)</sup> либо отменить изменения клавишей

## Часы

Установить время и дату системы при помощи клавиш  $\mathbf{A}_{\mu}$   $\mathbf{V}$  Полтвердить изменения клавишей  $\overline{\textsf{ok}}$  либо отменить изменения клавишей  $\overline{\textsf{a}}$ 

### Сигнализация

Если данный параметр установлен на **ВКЛ**, то система издает звуковой сигнал во время заключительных стадий загрузки и разгрузки.

### Принтер

Если данный параметр установлен на **ВКЛ**, то принтер, подключенный к терминалу (опционально), позволяет распечатывать данные загрузок и разгрузок во время соответствующих операций, а такжезначения расходов и отображаемого веса.

#### Дополнительный дисплей

Если данный параметр установлен на **ВКЛ**, то репетитор, подключенный к терминалу (опционально), дублирует значения отображаемого на панели управления веса.

#### Ворошитель

Если данный параметр установлен на **ВКЛ**, то активируется устройство управления ножами (опция) Ворошителя, установленного на агрегате, согласно настройкам заданным в рецепте и командным функциям системы FIVE

### ПамятьUSB

Если данный параметр установлен на **ВКЛ**, то на память USB, подключенную к панели управления (опционально), записываются данные загрузок и разгрузок во время соответствующих операций. Для дальнейшей информации смотреть документацию по программам DigiDeviceDataLogLITE.

#### Восстановление заводских настроек

При выборе **ДА** запускается мастер настройки, который поможет пользователю изменить значения всех рабочих параметров системы на заводские.

Конфиденциальная зона

Настройки для установщиков либо техников системы.

**ПРИМЕЧАНИЕ**: Меню защищено паролем.

# **Функции клавиши Загрузка/Разгрузка**

# Выполнение Загрузки

*Для выполнения загрузки компонентов рецепта* выполните следующие действия:

- Нажать клавишу  $\mathbb{E}$  и выбрать при помощи клавиш  $\mathbb{E}$  и  $\mathbb{V}$  пункт меню "ЗАГРУЗКА". Подтвердить клавишей <sup>(ОК)</sup>
- Выбрать номер загружаемого рецепта (если название рецепта уже задано, то оно

высветится в Области Диалога) и нажать клавишу <sup>(ОК)</sup> Загрузить компоненты, отображенные в Области Диалога на дисплее.

- Если включена сигнализация, во время заключительных стадий загрузки компонента система издает звуковой сигнал.
	- Если подключен принтер, по окончании загрузки каждого компонента будут распечатаны значения набранного и заданного веса соответствующих компонентов.
	- Если подключена память USB, по окончании загрузки каждого компонента будут сохранены значения набранного и заданного веса соответствующих компонентов.
- Если панель управления настроена на автоматический переход компонентов, то по окончании загрузки каждого компонента требуется загрузить следующий. В

противном случае необходимо нажать клавишу  $(0K)$ для перехода к следующему компоненту.

 После окончания загрузки последнего компонента рецепта на панели управления отобразится оставшееся время перемешивания (если задано). Для остановки

таймера нажать ОК)

- Если принтер включен, то по окончании загрузки и завершению финального перемешивания будет произведена печать набранного и заданного веса по каждому компоненту.
- Если подключена память USB, то по окончании загрузки и завершению финального пермешивания будут сохранены значения набранного и заданного веса по каждому компоненту.

**ПРИМЕЧАНИЕ:** Если оставшееся значение загружаемого компонента изменено неправильно из-за движения либо неправильных настроек системы, возможно

восстановить исходное значение загружаемого компонента, нажав клавишу .

## Выполнение Разгрузки

*Для выполнения разгрузки продукта из рецепта в одной либо нескольких точках*  выполните следующие действия:

- Нажать **и выбрать при помощи клавиш А и У** пункт меню "**РАЗГРУЗКА**". Подтвердить клавишей  $\overline{\textsf{ok}}$
- Выбрать номер разгружаемого рецепта (если название рецепта уже задано, то оно высветится вОбласти Диалога) и нажать клавишу ОК

- Разместиться в точках разгрузки, отображенных в Области Диалога на дисплее
	- Если включена сигнализация, во время заключительных стадий разгрузки в различных точках система издает звуковой сигнал.
	- Если подключен принтер, по окончании разгрузки каждого компонента будут распечатаны значения разгруженного и заданного веса в соответствующих точках разгрузки.
	- Если подключена память USB, по окончании разгрузки каждого компонента будут сохранены значения разгруженного и заданного веса в соответствующих точках разгрузки.
- Если панель управления настроена на автоматический переход разгрузок, по окончании разгрузки в каждой из точек требуется разместиться в следующей. В ином

случае необходимо нажать клавишу  $(0K)$  для перехода к следующей разгрузке.

# Работа ВОРОШИТЕЛЯ в ручном режиме

*Если установлено устройство управления ножами Ворошителя (§ Настройки – Ворошитель), для использования его в ручом режиме* выполните следующие действия:

- Нажать клавишу и при помощи клавиш и выбрать пункт "**ВОРОШИТЕЛЬ РУЧНОЙ**". Подтвердить выбор клавишей <sup>(ОК)</sup>
- При помощи клавиш  $\bigcirc$ и выбрать действие, которое необходимо произвести: ввести ножи в мешалку, "**ВХОД ВОРОШИТЕЛЯ**", или достать ножи, "**ВЫХОД**

**ВОРОШИТЕЛЯ**", и подтвердить выбор клавишей <sup>(ОК)</sup>

# **Функции клавиши Вниз**

## Блокировка и разблокировка Веса

*Для блокировки значения веса во время перемещений* удерживать нажатой примерно

одну секунду клавишу . Замигает последнее значение считанного веса. Таким же

способом, снова нажав клавишу и удерживая ее примерно одну секунду, значение веса будет разблокировано.

Данная функция работает как во время операций загрузки/разгрузки, так и во время отображения Общего Веса.

# **Функции клавиши Очистить**

# Обнуление Тары

*Для обнуления значения тары* во время отображения Общего Веса удерживать нажатой примерно 3 секунды клавишу  $\mathfrak{C}$ . На дисплее кратковременно отобразятся надпись ТАРА ОК и значение -----, после чего вновь будет отображен Общий Вес.

# **Функции клавиши OK**

## Отображение напряжения в сети питания

*Для визуализации напряжения в сети питания* во время отображения Общего Веса

либо Частичного Веса удерживать нажатой примерно 3 секунды клавишу . В области Диалога появится надпись **ВБАТ = nn.nВ** , обозначающая то, что напряжение в батарее равно определенному количеству Вольт.

# **РЕШЕНИЕ ПРОБЛЕМ**

# **Ошибки Считывания Веса**

#### Вне допустимого диапазона или Ошибка Веса

- Символ " ... " отображается в Области Взвешивания.
	- a. Отсоединить провода, соединяющие тензодатчики (*ШТЕКЕР С*), и проверить на наличие влаги. Если штекеры влажные, необходимо просушить их, затем присоединить и проверить работает ли индикатор.
	- b. Если при отсоединении проводов,соединяющих тензодатчики (*ШТЕКЕР С*), система не сообщает более об ошибке, возможно поврежден один из тензодатчиков либо соединительный провод. Проверить провода и датчики.
	- c. Если при отсоединении проводов,соединяющих тензодатчики (*ШТЕКЕР С*), индикатор продолжает выдавать ошибку, связаться с центром технического обслуживания.

#### Нестабильный Вес

 Отсоединить провода, соединяющие тензодатчики (*ШТЕКЕРС*) и проверить на наличие влаги. Если штекеры влажные, необходимо просушить их, затем присоединить и проверить работает ли индикатор.

#### Индикатор взвешивает неточно

Возможно необходимо произвести калибровку системы.

# **Другие проблемы**

## Изображение на Дисплее не читается

 Если дисплей слишком яркий либо слишком темный, проверить настройки контрастности в меню *Контрастность*

# **ТЕХНИЧЕСКИЕ ДАННЫЕ**

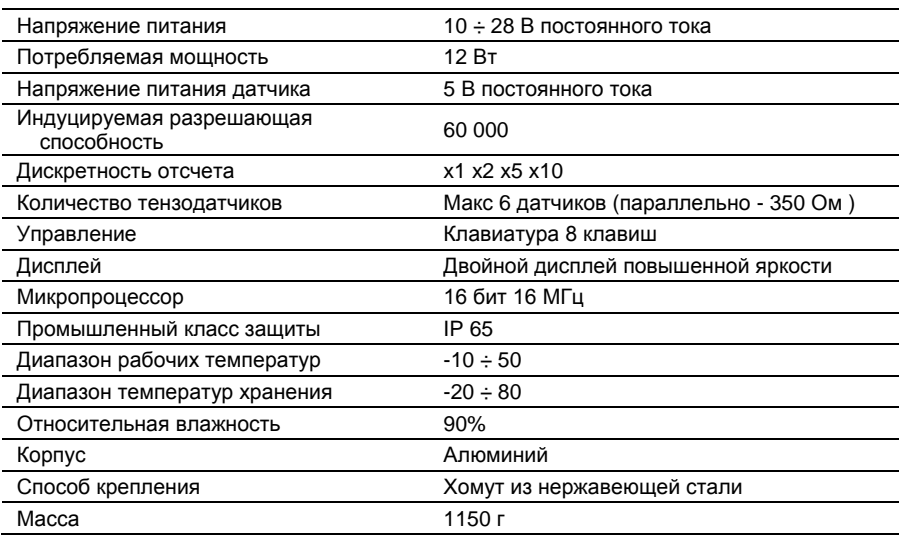

\* Указанные характеристики могут быть изменены без предварительного согласования

# **ГАРАНТИЙНЫЕ ОБЯЗАТЕЛЬСТВА**

- Данная гарантия действительна на территории<br>Европейского Союза. DigiDevice Srl Европейского гарантирует высокое качество материалов, технического исполнения и сборки и функционала в момент приобретения:
- 1. Данная гарантия предоставляется конечному потребителю продукта и не отменяет, и не ограничивает:
	- Потребителя предусмотренные соответствующим законом.<br>b Права
	- которыми Потребитель может воспользоваться против посредника продажи Продукта.
- 2. Данная гарантия имеет срок действия двенадцать (12) месяцев со дня покупки Изделия. В случае, если Изделие было приобретено через посредника либо в ином любом случае, в котором произошла смена владельца, данная гарантия переходит к новому владельцу на оставшееся время срока действия.
- 3. В течении срока действия гарантии DigiDevice либо авторизованные ею центры техобслуживания обязуются починить либо заменить, только по усмотрению DigiDevice, дефектные Изделия. DigiDevice обязуется возвратить Клиенту отремонтированное Изделие или другое Изделие, таких же либо улучшенных характеристик, в совершенно рабочем состоянии. Любая замененная деталь либо Изделие целиком становятся собственностью DigiDevice.
- 4. Оригинальная гарантия не подлежит продлению или обновлению в случае замены либо починки Изделия.
- 5. Данная гарантия не распространяется на изделия в случае их естественного износа.
- 6. Гарантия не распространяется на следующие случаи:
	- a. Изделие использовалось не поназначению, указанному в руководстве по эксплуатации, подвергалось ударам и падениям, содержалось в экстремальных температурных условиях либо в экстремальных условиях окружающей среды, подвергалось несогласованным модификациям либо подсоединениям, неавторизованному вскрытию либо ремонту, использованию

неоригинальных деталей для замены, влиянию химических либо других веществ, в случае, если дефекты не могут быть классифицированы как дефекты материала либо производства.

- b. Авторизованный центр техобслуживания не был уведомлен о существовании дефекта в срок не позднее 30 (тридцати) дней с даты обнаружения недостатков качества Изделия.
- c. Серийный номер изделия был удален либо изменен.<br>Нелостаток качества
- d. Недостаток качества вызван подсоединением аксессуаров, неодобренных DigiDevice, либо их использованием с нарушениями правил экслуатации, указанных в инструкции.
- e. Поломка вызвана коротким замыканием или иными проблемами, связанными с электропитанием.
- 7. Для того, чтобы воспользоваться данной гарантией, Клиент обязан предъявить оригинальный и читабельный чек покупки Изделия и указать имя и адрес продавца в случае, если этот продавец не DigiDevice.
- 8. Данная гарантия является единственным средством защиты Клиента против<br>DigiDevice а также единственным а также единственным обязательством, принятым DigiDevice по отношению к Клиенту в случае возможных поломок или проблем работы Изделия. Данная гарантия отменяет и заменяет любую другую гарантию или устное, письменное, рекомендованное законом (но не обязательное), договорное, внедоговорное либо любого другого характера обязательство. DigiDevice не несет ответственности за возможный случайный или косвенный ущерб, затраты и простои.

инструкция

# **ДЕКЛАРАЦИЯ СООТВЕТСТВИЯ** *Declaration of Conformity*

 $C \in$ 

Мы / *We*:

**DigiDevice Srl via Guerzoni, 42 25018 – Montichiari (BS) ITALY**

*manufacturer of the below indicated equipment*

**Настоящим заявляем под нашу ответственность, что оборудование** *declare under our sole responsibility that the product*

# **FIVE UF5**

**О котором говорится в данной декларации, полностью соответствует следующей/им норме/ам или нормативному/ым акту/ам:** *to which this declaration relates, is in conformity with the followings standard(s) or other normative document(s):*

СоответствиеЕС / *CE Conformity*:

**Директива CEE 2004/108/CE о электромагнитном соответствии Европейский акт EN 61326-1:2013-01, EN 61326-2-3:2013-01** 2004/108/CE Directive relating to electromagnetic compatibility Adopted European Standard EN 61326-1:2013-01, EN 61326-2-3:2013-01

**2011/65/UE Директива** 2011/65/UE Directive

Дата/ Date: 25/06/2015

Технический директор The Technical Manager Nicola Roncali

Nicola Romali